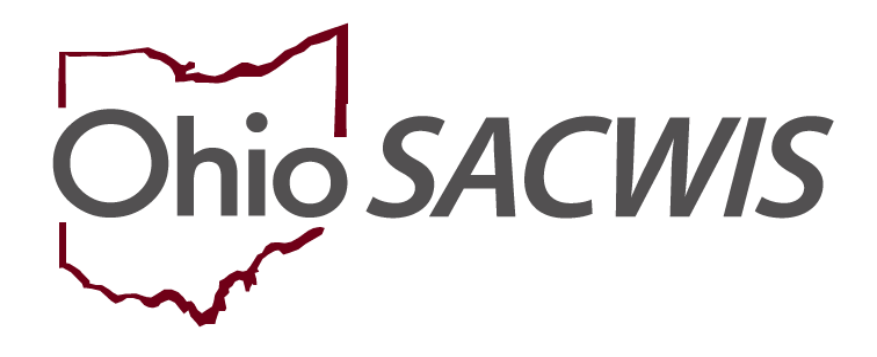

**Knowledge Base Article**

# **Table of Contents**

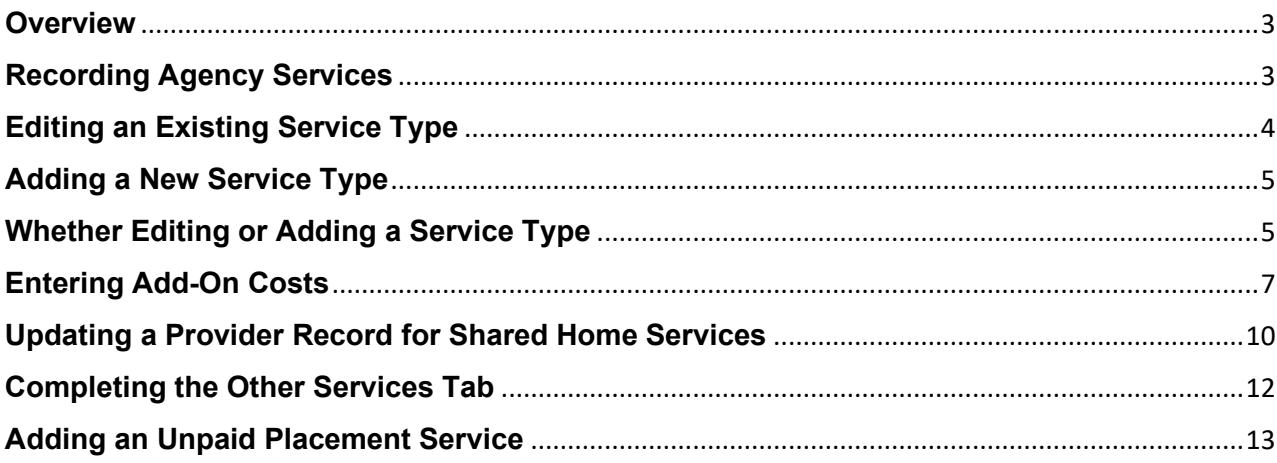

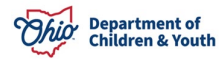

### <span id="page-2-0"></span>**Overview**

**Adding agency services** refers to the process of setting up standardized costs for your own agency services.

Some agency services are provided at no cost, such as case management supportive service, life skills, etc. Other agency services include standardized services that an agency provides at a cost. This cost may be adjusted by certain factors, like the child's age or can be customized to accommodate the agency's practices.

**Adding agency shared home services** refers to the process of setting up shared home costs specific to other counties when a **Shared Home Agreement** exists, and placement of a child occurs in another public agency's owned foster home. In these situations, the placing agency needs to set up an "**Other Service**" on the provider to be used for placement as discussed in the steps below.

**Adding an Unpaid Placement Service** refers to the process of setting up an unpaid placement service. Agencies should **not** add an unpaid placement service of Foster or Adoption Care for a certified Foster Home or an approved Adoptive Home.

Unpaid placement services can be used for a placement setting **that is not IV-E reimbursed**, such as a Juvenile Detention, Hospital, Independent Living, etc.

# <span id="page-2-1"></span>**Recording Agency Services**

- 1. On the Ohio SACWIS **Home** screen, click the **Financial** tab.
- 2. Click the **Services** tab.
- 3. Click the **Maintain Service** link.

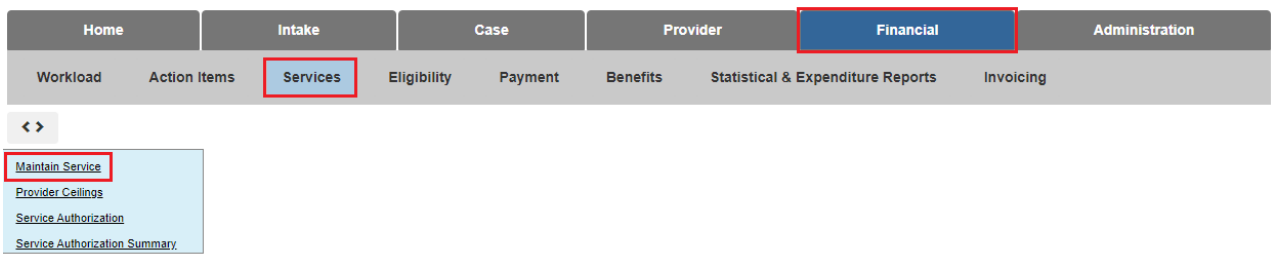

The **Agency Services Search Criteria** screen appears.

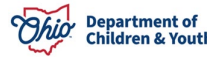

- 4. In the **Service Category/Type** field, select **Placement**.
- 5. In the **Service Type** field, select **Family Foster Home**.
- 6. Click the **Search** button.

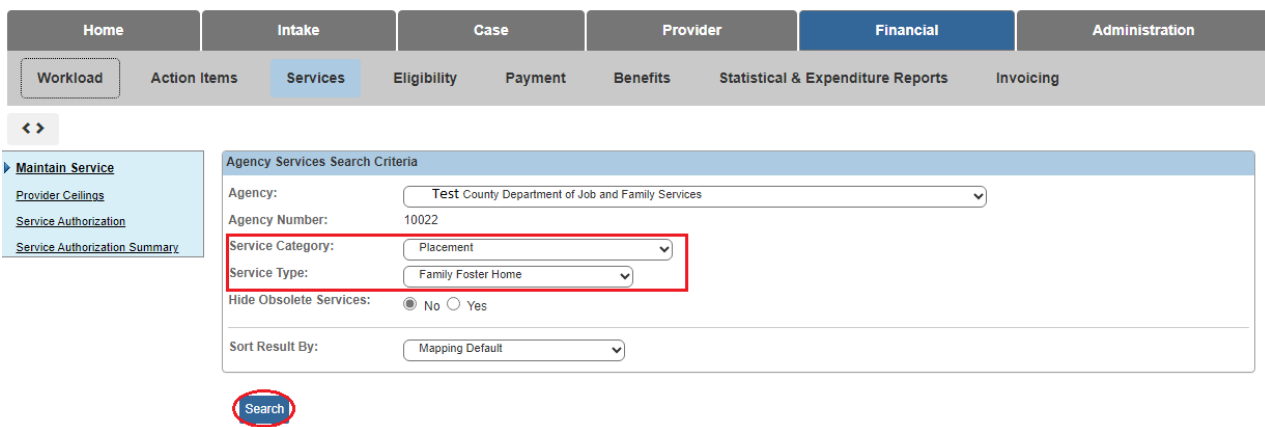

The filtered results appear in the **Agency Service Search Results** section at the bottom of the screen.

# <span id="page-3-0"></span>**Editing an Existing Service Type**

To add a new record, skip to the next sub-section.

If a **Service Description** is added under the **Service Type**, the new entry will appear at the bottom of the results screen.

1. To edit an existing record, click the **Edit** link in the appropriate row.

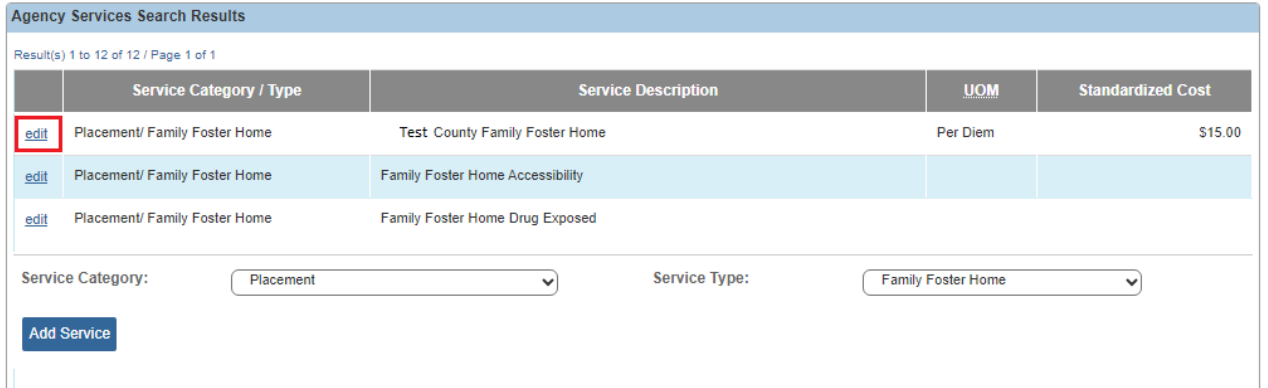

The **Agency Services Details** screen appears.

2. Skip to the **Whether Editing or Adding a Service Type, Complete these Steps** section.

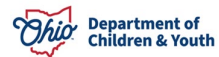

# <span id="page-4-0"></span>**Adding a New Service Type**

In the **Agency Service Search Results** section:

- 1. To add a new record, choose **Placement** in the **Service Category** field. **Placement** auto-populates.
- 2. In the **Service Type** field, choose **Family Foster Home** or a corresponding service. **Family Foster Home** auto-populates.
- 3. Click the **Add Service** button.

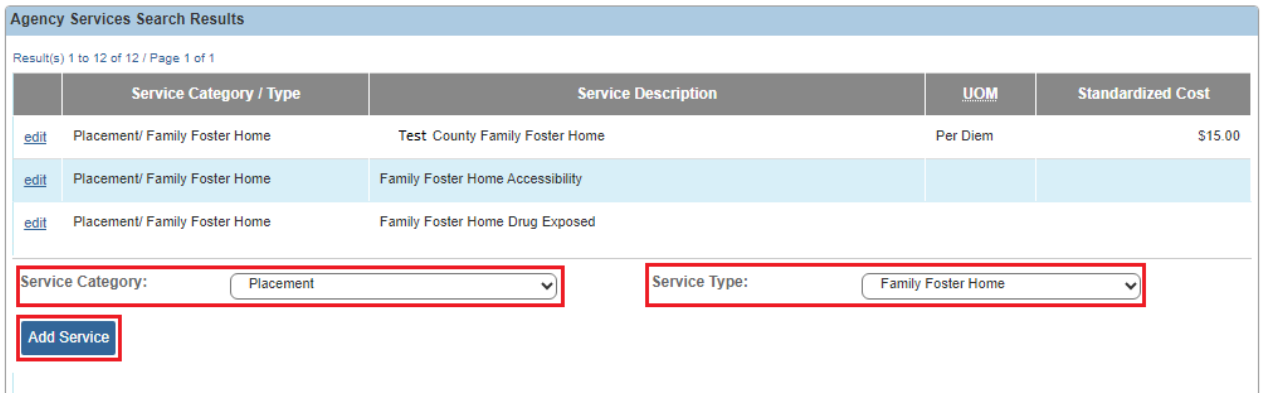

The **Agency Services Details** screen appears.

# <span id="page-4-1"></span>**Whether Editing or Adding a Service Type**

**Note:** If editing, some content may already be populated in the fields.

- 1. In the **Service Description** field, enter the specific service description to identify the service.
	- **If adding an Agency Service:** An example specific to your own agency service might be **Family Foster Home – Level I**.
	- **If adding a Shared Home Service:** Identify the county sharing the home, or if the same per diem is used for all shared homes, the description of **Family Foster Home – Shared Service** can be used.

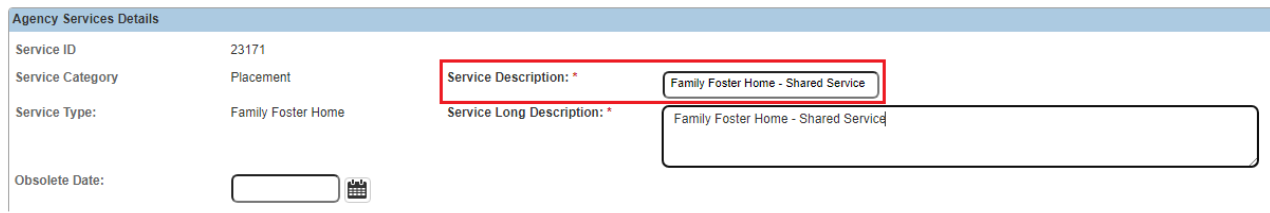

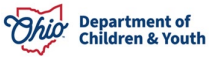

2. In the **Service Long Description** field, enter the exact same service description as was entered in the previous field. **The content in the two Service Description fields should match.**

#### **Note:**

- Having the two **Service Description** fields match will help identify the service that was added when linking it to a particular provider, as well as when selecting the service for creating the placement.
- The **Service Description** content can also be used on reports to identify specifics such as shared homes vs. your own agency's homes, or if the rates change for your agency's home, but not for the shared homes.

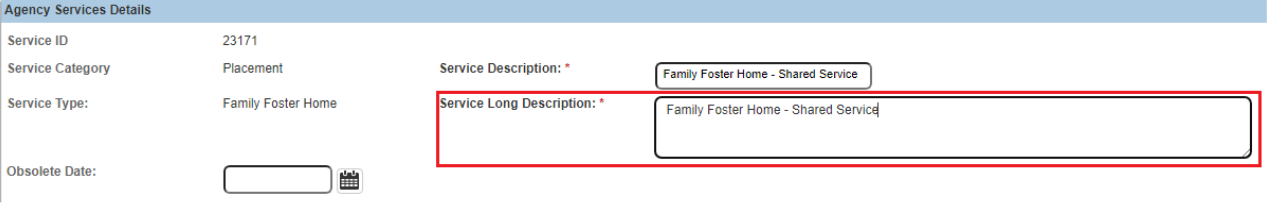

- 3. In the **# of Leave Days to be Paid** field, enter the number of leave days that are paid to the placement provider per leave episode.
- 4. In the **Service Attributes** section, click the check box(es) that apply to the service. For example, **Unpaid Service** or **Pre-Paid Payment**. **Placement Service** is auto checked.
- 5. Click the **Add Service Cost** button.

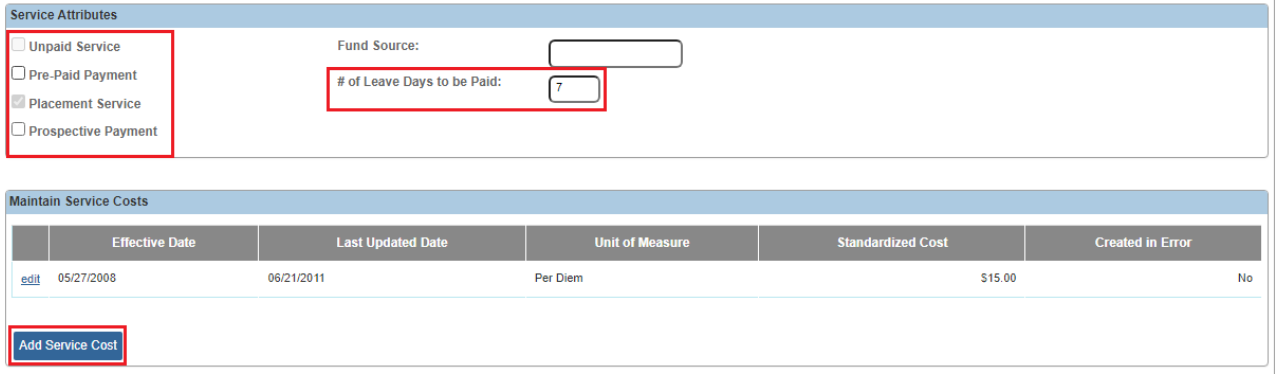

The **Standardized Cost Details** screen appears.

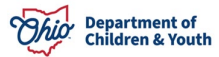

**Note:** Some fields on the **Standardized Cost Details** screen may pre-populate with data.

- 6. Enter a date in the **Effective Date** field. The date must be equal to or prior to the placement date unless the per diem rate has changed.
- 7. In the **Unit of Measure** field, choose the appropriate selection from drop-down list.
- 8. In the **Standardized Cost** field, enter the amount of the standardized cost.
- 9. If needed, click the **Add Cost Factors** button and follow the steps in the next subsection.
- 10.If you do not need to add cost factors, click the **Save** button.

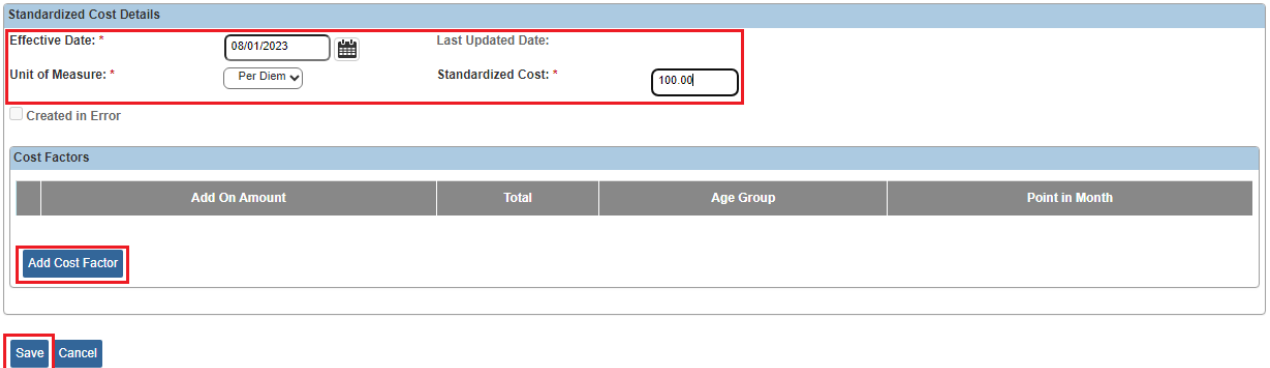

The **Cost Factors Details** screen appears.

# <span id="page-6-0"></span>**Entering Add-On Costs**

On the **Cost Factors Details** screen (shown below), complete the following mandatory fields:

- 1. In the **Add On** field, enter the add-on amount (in addition to the standardized cost).
- 2. In the **Minimum Age** field, enter the age where the add-on cost begins. For example, the add-on cost begins on the child's second birthday.
- 3. In the **Maximum Age** field, enter the age where the add-on cost ends. For example, the add-on costs ends on the child's fourth birthday.
- 4. In the **Point in Month** field, select the option when the change will take place. For example, **Birthday** means that the new cost goes into effect on the date of the child's birthday. **First of the Month Following Birthday** means the new cost goes into effect on the first day of the month following the child's birthday.

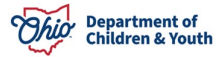

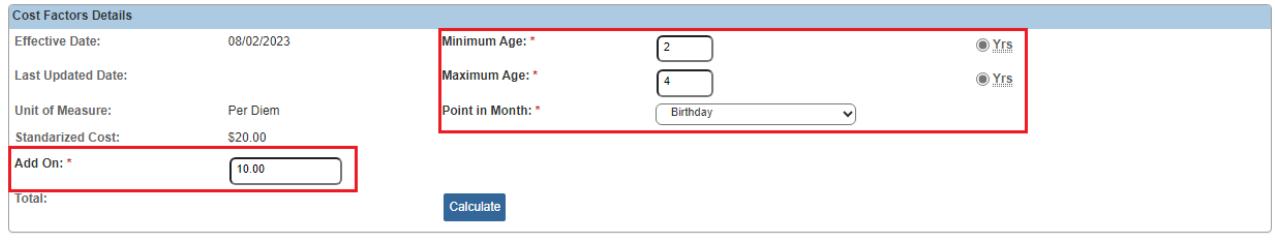

5. Click the **Calculate** button to verify the total amount.

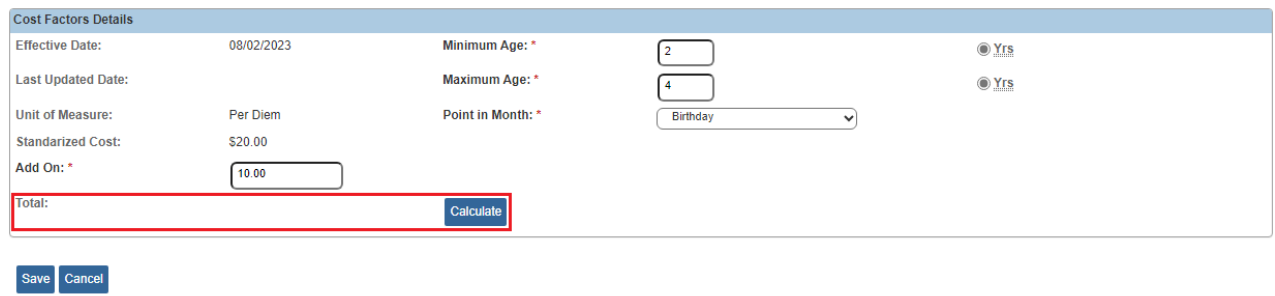

The sum of the **Standardized Cost** entered on the previous screen, plus the **Add On** cost, appear in the **Total** field.

6. Click the **Save** button.

Save Cancel

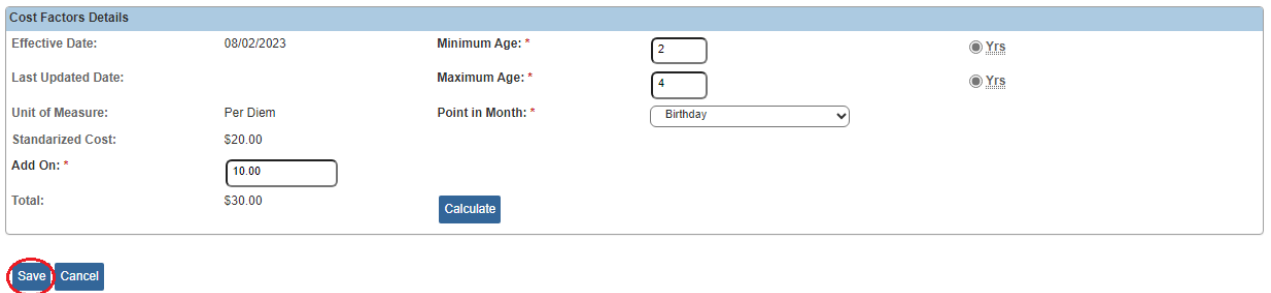

The **Standardized Cost Details** screen appears showing the new add-on cost.

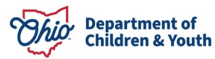

7. Click the **Save** button again.

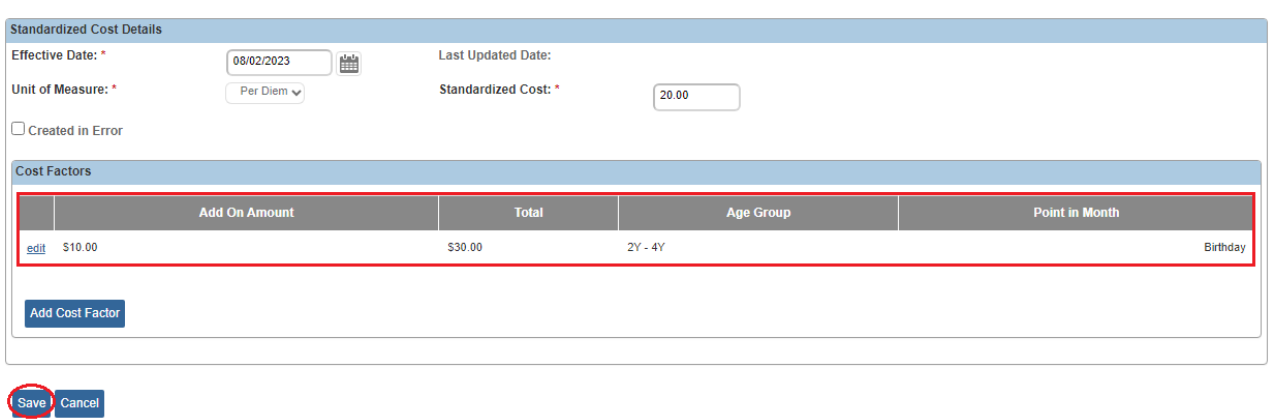

The **Agency Services Details** screen appears.

8. Click the **Save** button to save the record.

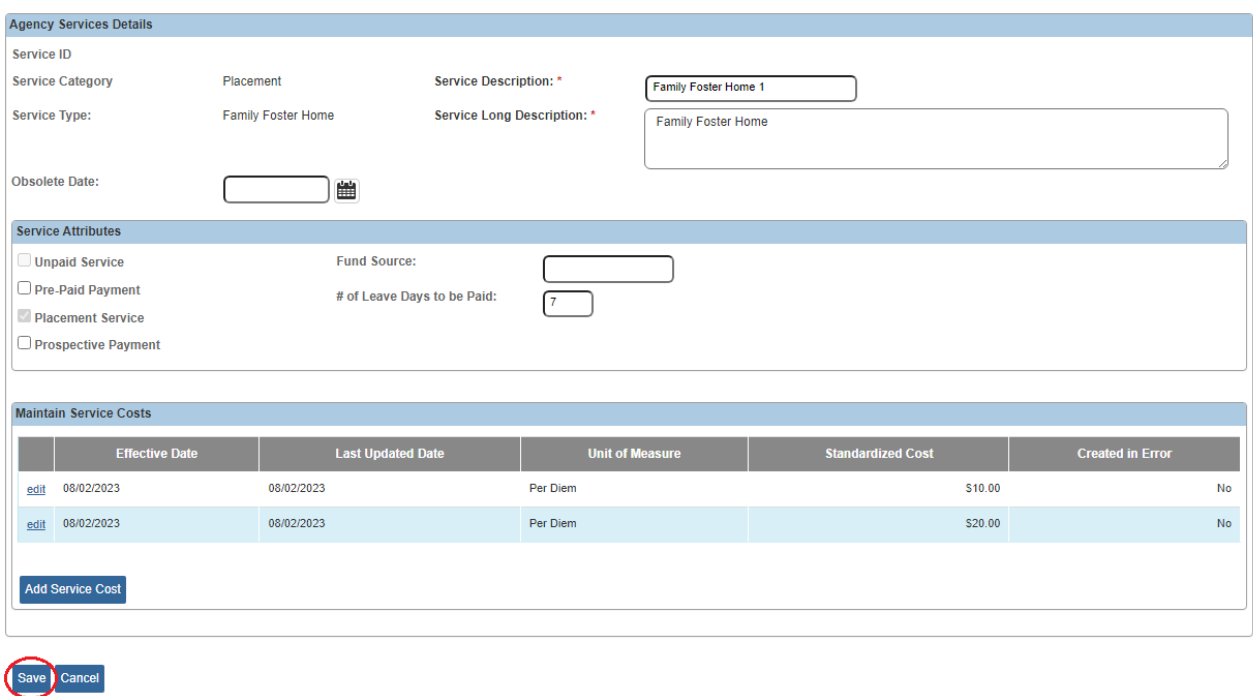

The **Agency Services Search Criteria** screen appears.

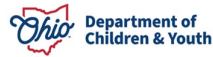

#### <span id="page-9-0"></span>**Updating a Provider Record for Shared Home Services**

If shared home services are being created, the provider record must be updated. To locate the provider where the child will be placed, follow these steps:

- 1. Navigate to the Ohio SACWIS **Home** screen.
- 2. Click the **Provider** tab.
- 3. Click the **Provider Search** tab.

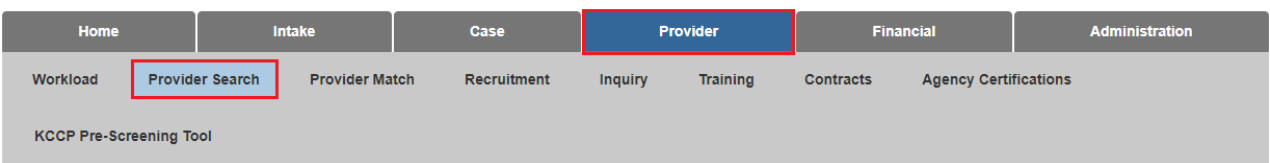

The **Provider Profile Search Criteria** screen appears.

- 4. Type the provider information in the **Provider Name** field or the **Provider ID** field.
	- If needed, enter information into the other fields in this section to filter the information and locate the appropriate provider.
	- To search for a specific **Provider Name**, remove any text in the **Agency Type** field and the **Agency Name** field before clicking the **Search** button.
- 5. Click the **Search** button.

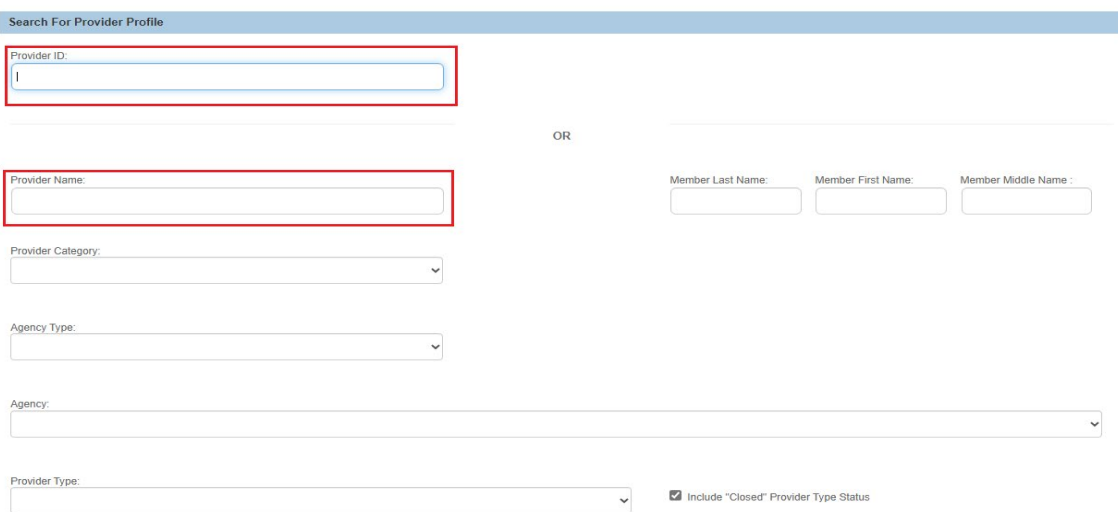

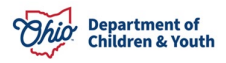

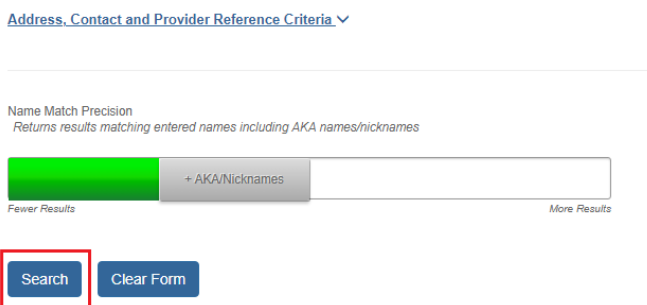

The filtered results appear in the **Provider Profile Search Results** section at the bottom of the screen.

6. Click the **Edit** link in the appropriate row.

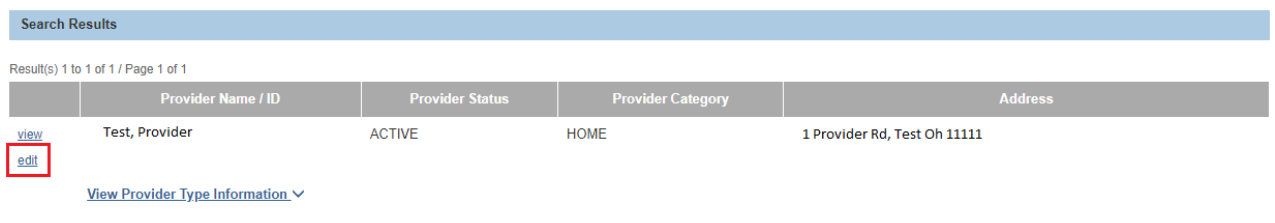

#### The **Provider Overview** screen appears.

7. Click the **Service Credentials** link.

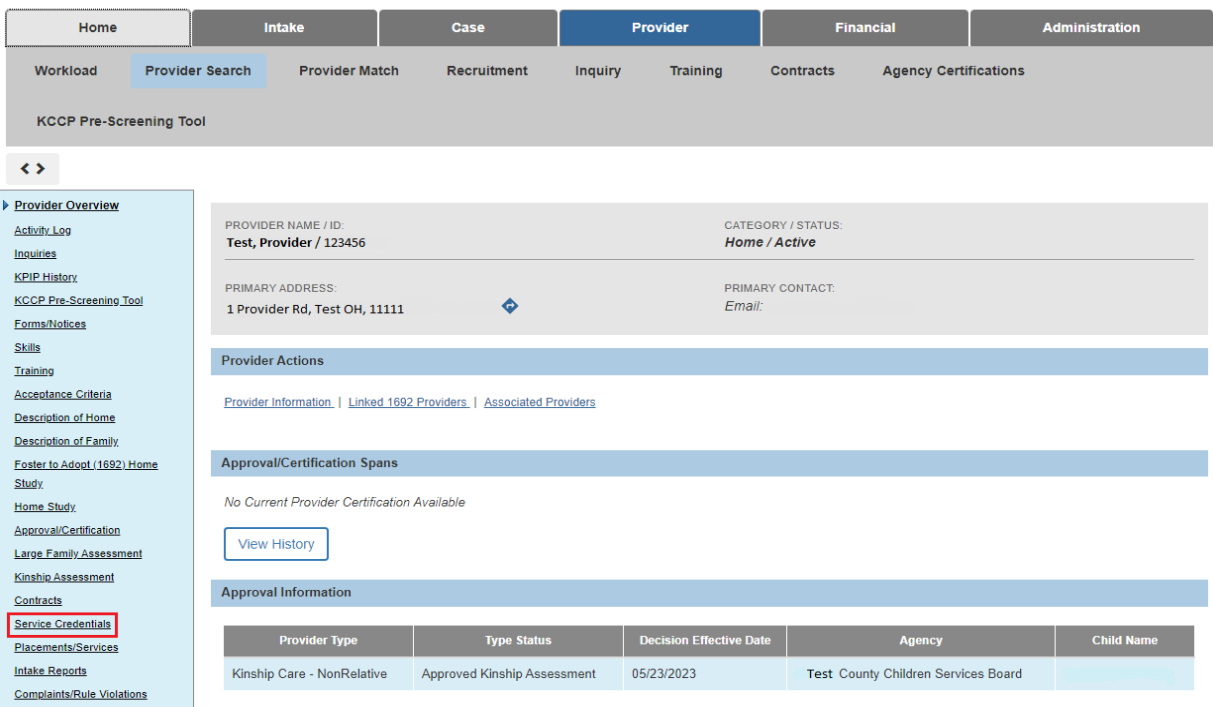

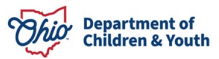

The **ODJFS Approved Services Filter Criteria** screen appears.

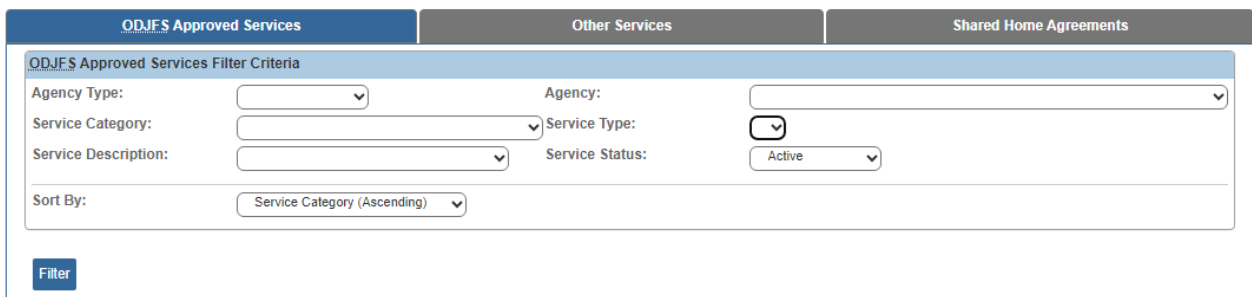

# <span id="page-11-0"></span>**Completing the Other Services Tab**

1. Click the **Other Services** tab.

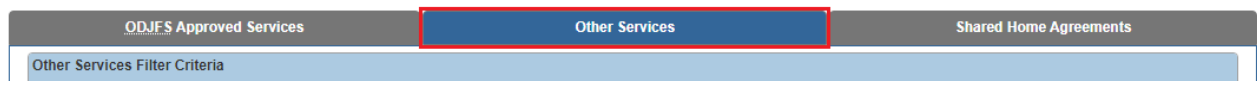

The **Other Services Filter Criteria** screen appears.

2. Click the **Add Other Service** button at the bottom of the screen.

**Note:** If there are many entries in the list, scroll down to locate the button.

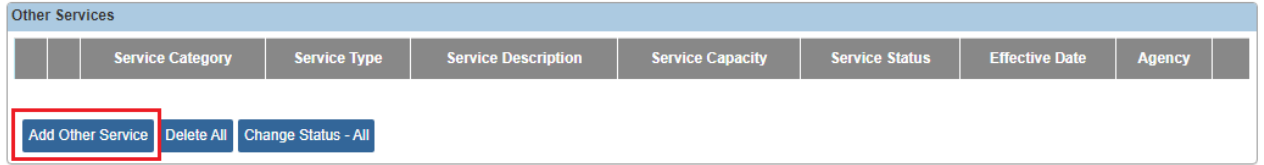

The **Other Services Details** screen appears.

- 3. In the **Service Category** field, choose **Placement**.
- 4. In the **Service Type** field, choose **Family Foster Home**.
- 5. In the **Service Status** field, choose **Active**.

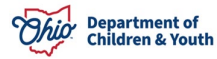

- 6. In the **Service Description** field, choose the description that was entered in the **Service Description** field for the shared services on the **Agency Service Details** screen.
- 7. In the **Effective Date** field, enter the date of placement or a previous date.
- 8. Click the **Save** button.

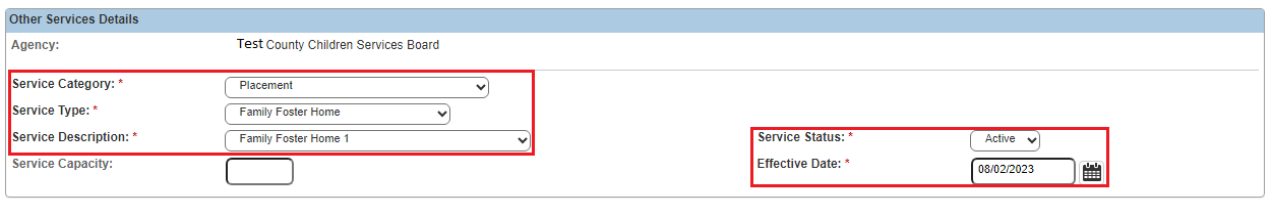

(Save Cancel

The **Other Services Filter Criteria** screen appears displaying the new information in the **Other Services** section.

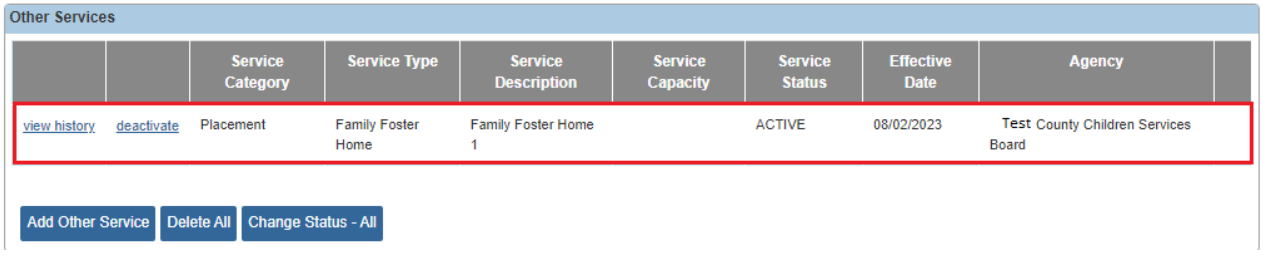

**Important:** When placing the child, select the provider where the other service has been added and link that service with the service description from your (logged-in) agency. The provider will then be linked to the placement record.

- 9. Once completed, a placement can be **marked as completed** with the shared provider or home. The steps to complete that process are not within this Knowledge Base Article.
- 10.To exit to provider record, click the **Provider Overview** link in the **Navigation** menu.
- 11.Click the **Close** button at the bottom of the screen.

#### <span id="page-12-0"></span>**Adding an Unpaid Placement Service**

Agencies should **not** add an unpaid placement service of Foster or Adoption Care for a certified Foster Home or an approved Adoptive Home.

Unpaid placement services can be used for a placement setting **that is not IV-E reimbursed**, such as a Juvenile Detention, Hospital, Independent Living, etc.

To add an unpaid placement service record, complete the following steps:

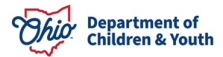

- 1. From the Ohio SACWIS **Home** screen, click the **Financial** tab.
- 2. Click the **Services** tab.
- 3. Select the **Maintain Service** link. The **Agency Services Search Criteria** screen appears.
- 4. In the **Service Category** field, select the appropriate choice from the drop-down list.
- 5. In the **Service Type** field, select the appropriate choice.
- 6. Click the **Search** button.

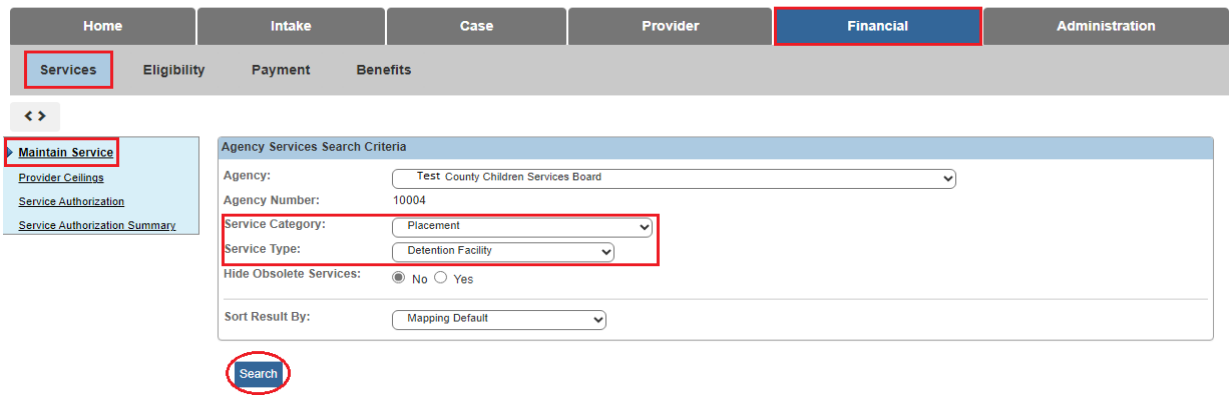

The results appear in the **Agency Services Search Results** section.

- 7. Verify that the service you want to enter is not already listed in the grid.
- 8. If it's not, in the **Service Category** field (near the bottom of the screen), select the appropriate choice.
- 9. In the **Service Type** field (near the bottom of the screen), select the appropriate choice.
- 10.Click the **Add Service** button.

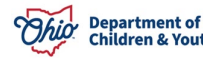

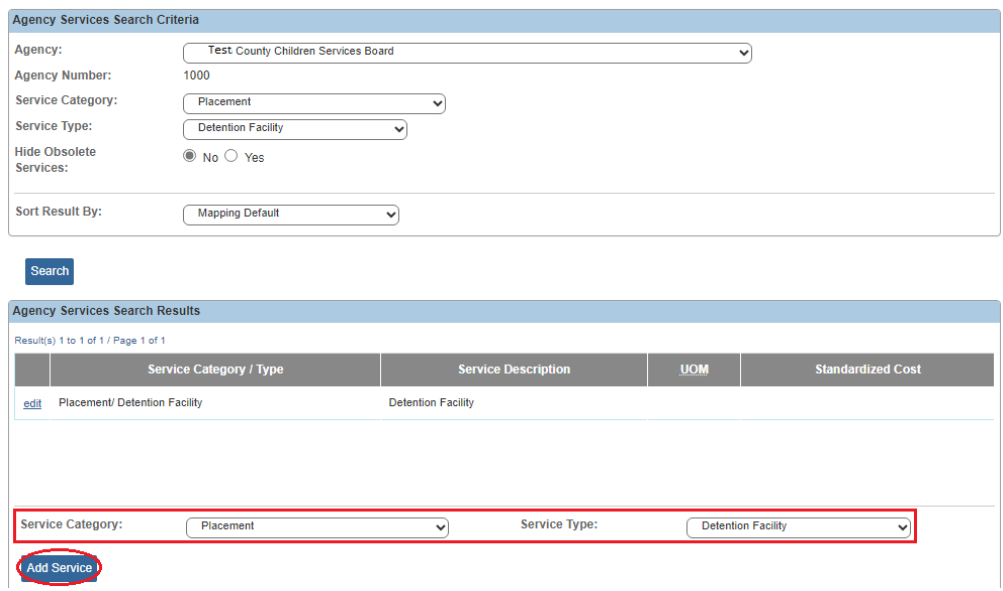

The **Agency Services Details** screen appears.

As shown on the next page:

- 11.In the **Service Description** field, enter a unique service description.
- 12.In the **Service Long Description** field, enter the long service description.
- 13.In the **Service Attributes** section, check the **Unpaid Service** checkbox. Placement Service is auto-populated.
- 14.In the **# of Leave Days to be Paid**, enter the appropriate number.

**Important:** Although this is unpaid, a number is required for placement services. A zero (0) can be entered in the field.

15.Click the **Save** button.

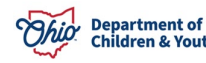

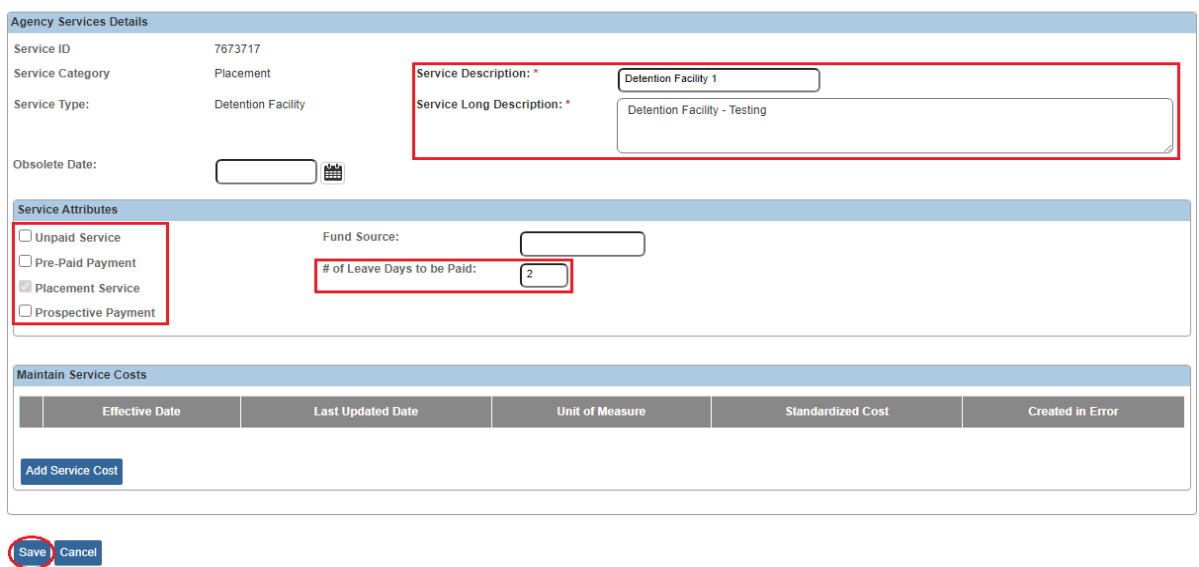

The **Agency Services Search Criteria** screen appears displaying the new placement service in the **Agency Services Search Results** section, along with a message that your data has been saved.

The service is now available to add to the **Service Credentials for Providers** screen.

Also see the **Adding Other Services Under Service Credentials** Knowledge Base Article.

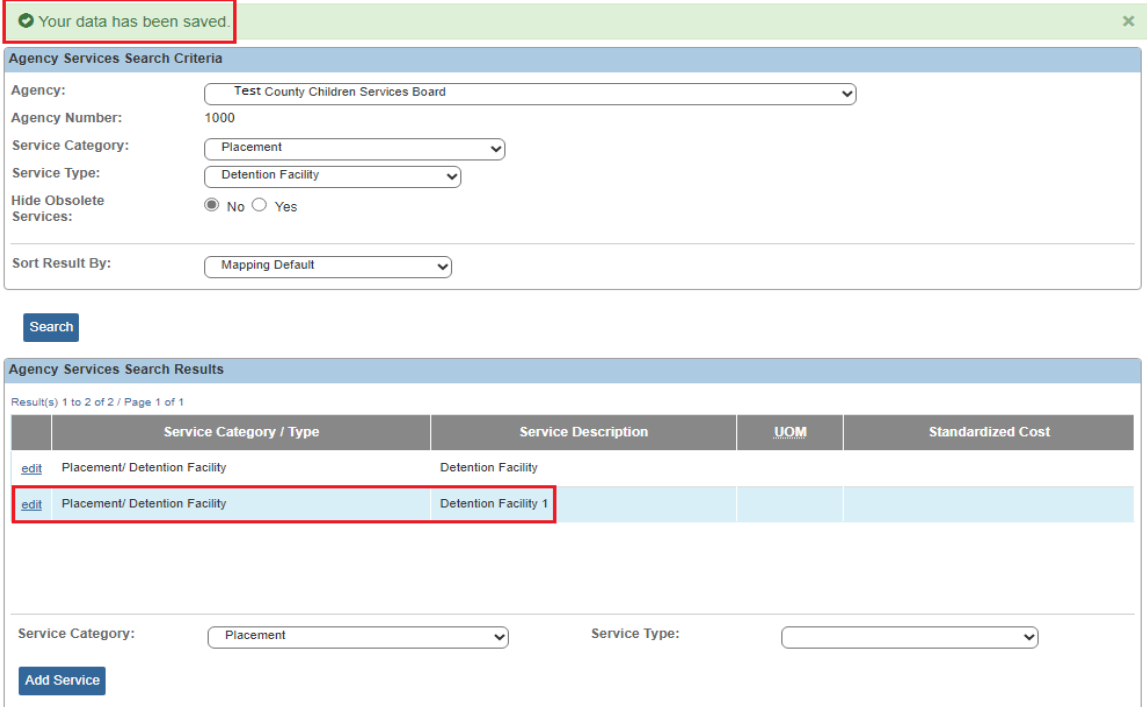

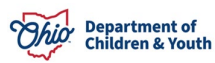

If you need additional information or assistance, please contact the If you need additional information or assistance, please contact the Bureau of Children Services Operational Support's [Customer Care Center.](https://odjfs2.my.site.com/CustomerCareCenter)

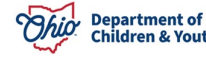